# Fiche mémo - Mettre en place le paiement en ligne des téléconsultations simples réalisées

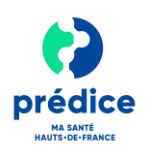

### **Objet du document**

Ce document a pour objectif de **vous expliquer la procédure à suivre pour que vous puissiez réaliser des téléconsultations avec paiement en ligne via les services Prédice.**

## Quels sont les prérequis à respecter pour pouvoir bénéficier du service de paiement en ligne?

Avoir **ouvert un compte sur la plateforme Prédice**.

### Comment mettre en place le paiement en ligne des téléconsultations ?

### Ouvrir un contrat de vente à distance 1 (VAD)

Le contrat de vente à distance, **c'est le contrat qui vous permet de proposer, à vos patients, le paiement en ligne par carte bancaire** pour les téléconsultations réalisées.

- Demandez **l'ouverture d'un contrat de vente à distance** (VAD) à votre banque :
	- Pour un bon fonctionnement, précisez à la banque que **le contrat doit être ouvert pour un usage avec PAYLINE**.
	- Vous n'avez **pas besoin de souscrire à un Terminal de Paiement (TPE) virtuel** (cette fonctionnalité étant prise en charge par le programme Prédice via Payline). Seul le contrat de vente à distance est nécessaire.

*Remarque : Selon la banque retenue, l'ouverture de ce contrat peut entrainer des coûts supplémentaires (généralement, de l'ordre de 0,2 à 0,8% par transaction effectuée - A négocier selon la volumétrie).*

En retour, vous recevrez de votre banque **le numéro de contrat** associé, ainsi qu'un **code MCC** (Merchant Category Code).

Le code MCC (Merchant Category Code) permet d'identifier le type d'activité que vous exercez. **Il s'agit d'un code constitué de 4 caractères alphanumériques.**

### 2 Mettre en place le paiement en ligne

- Pour activer ce service, connectez-vous **au kiosque Pro Prédice** et renseignez **le formulaire de paiement en ligne** avec les informations suivantes :
	- Le **numéro de contrat de vente à distance** et le **code MCC**communiqués par votre banque.
	- Votre **nom et prénom**
	- **L'adresse mail** sur laquelle vous souhaitez recevoir les tickets commerçants
	- Le **nom de votre cabinet** (si différent de « Cabinet du Docteur XXX »)
	- **L'adresse postale** du cabinet
	- Le **numéro de téléphone** du cabinet
	- Le **RIB** associé à votre contrat de vente à distance.
- Dans un délai d'une semaine (délai non contractuel), le nécessaire sera fait pour que **le paiement en ligne soit possible.**
- **Une confirmation** vous informant que le service est en ligne et opérationnel vous sera adressée **par mail**.

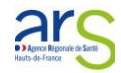

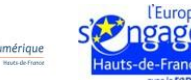

# Fiche mémo - Mettre en place le paiement en ligne des téléconsultations simples réalisées

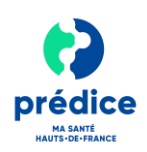

#### Modifier vos coordonnées bancaires 3

- En cas de changement de coordonnées bancaires :
	- **Un nouveau contrat de vente à distance** doit être demandé à votre banque.
	- Une fois le nouveau contrat de vente à distance ouvert, transmettez à Sant& Numérique HDF [\(predice@esante-hdf.fr\)](mailto:predice@esante-hdf.fr) :
		- o Le **nouveau numéro de contrat de vente à distance** et **le code MCC** communiqués par votre banque.
		- o Le **nouveau RIB** associé à votre contrat de vente à distance.

### 4 Facturer la téléconsultation depuis le service de téléconsultation Prédice

- **O** Lors de la consultation, vous êtes libre de demander le paiement au patient au moment souhaité.
- Pour lancer le paiement de la téléconsultation depuis le service de téléconsultation Prédice, cliquez sur **« Demander Paiement »**.

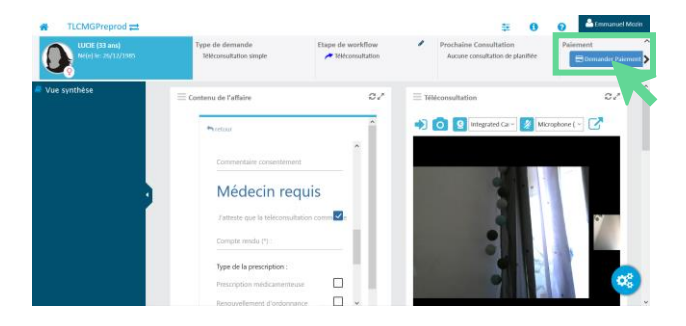

Renseignez le **montant de la consultation**  $\bullet$ puis cliquez sur **« Envoyer la demande de paiement »**.

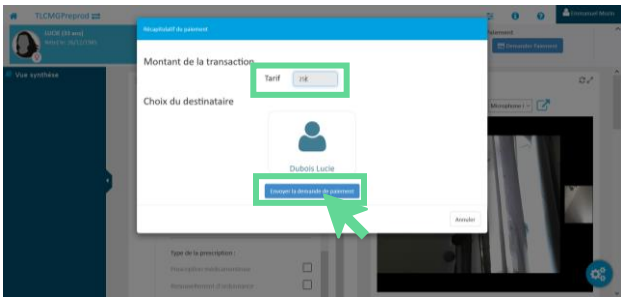

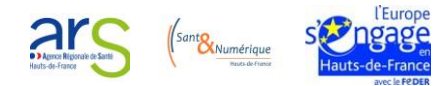

*Remarque : Une fois le paiement effectué par le patient, vous recevrez, ainsi que le patient, un ticket bancaire par mail.*

Pour plus d'informations sur la réalisation d'une téléconsultation simple, consultez **la vidéo ou la fiche mémo « Utilisation du service de téléconsultation Prédice dans le cadre d'une téléconsultation simple ».**